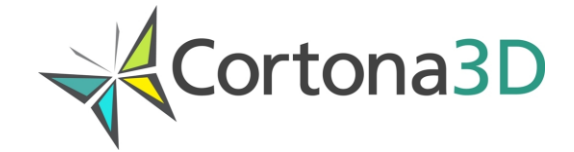

# **Creating Interactive Procedures and Training Courses**

© 2017 ParallelGraphics

# **CONTENTS**

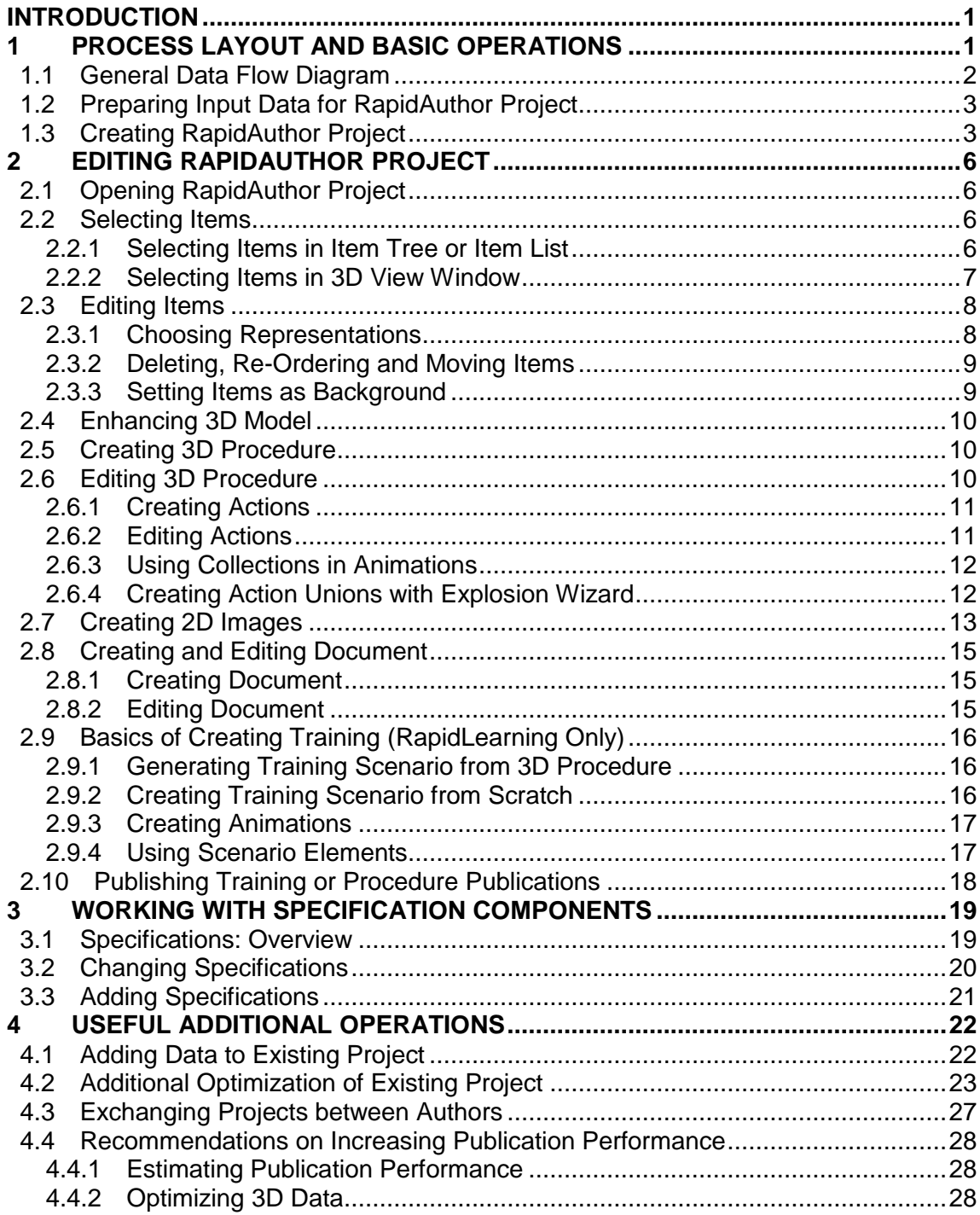

# <span id="page-2-0"></span>**Introduction**

This document gives practical recommendations on how to create the procedure and training publications using the RapidAuthor tools.

The procedure publication is a documentary unit that usually contains a descriptive text of the technical procedure with 2D and/or 3D visualization of the procedure. The training publication is a documentary unit that usually contains the multi-mode training tasks with 2D and/or 3D visualization.

The procedure publication can be used standalone or integrated into existing Product Lifecycle Management (PLM), Interactive Electronic Technical Manual (IETM) or [Customer Relationship Management](http://www.multitran.ru/c/m.exe?t=5674012_1_2&ifp=1&s1=Customer%20Relationship%20Management) (CRM) systems.

The training publication can also be used standalone or integrated into Learning Management System (LMS).

The following RapidAuthor tools are used to create the procedure and training publications:

**RapidManual** is a powerful authoring application for building interactive audio-visual procedure publications for technical support, maintenance and operations.

**RapidLearning** is an expanded version of RapidManual. In addition to the RapidManual functionality, RapidLearning is used to create training publications that combine procedures with training materials.

RapidManual and RapidLearning use a set of customizable components (specification components) for authoring the procedure and training publications in accordance with various information standards (for example, S1000D Issue 4.1, DITA 1.1, ATA 2200 AMM).

**RapidGenerator** is an application that is used to preprocess and import data exported from CAD/PLM systems. The preprocessed 3D models are used in RapidManual, RapidLearning and RapidCatalog. To import 3D data, RapidGenerator uses a set of customizable components (plug-ins) designed for different CAD systems. A customer-specific plug-in can be developed by ParallelGraphics on demand. This tailored plug-in can import the customer's source data (including PDM data) in the most effective way.

**RapidAdministrator** is a helper application that provides the advanced abilities to manage projects and working spaces for RapidAuthor.

# <span id="page-2-1"></span>**1 Process Layout and Basic Operations**

To create the procedure and training publications, the author should perform the following basic steps:

1. Preparing input data for the RapidAuthor project.

3D data is obtained from CAD systems.

2. Creating the RapidAuthor project.

RapidAdministrator is used for creating a working space for the projects.

RapidGenerator is used for creating a new project and for importing the data into the project.

3. Editing the RapidAuthor project.

RapidManual and RapidLearning are used for editing the project.

4. Publishing the procedure and training publications.

RapidManual and RapidLearning are used for publishing the procedure and training publications.

Pay attention that RapidGenerator is also available in the RapidManual and RapidLearning environment. To open RapidGenerator within RapidManual or RapidLearning, from the *File* menu, choose *Import Data*.

# <span id="page-3-0"></span>**1.1 General Data Flow Diagram**

The general data flow diagram for creating the procedure and training publications is shown in Fig. 1.

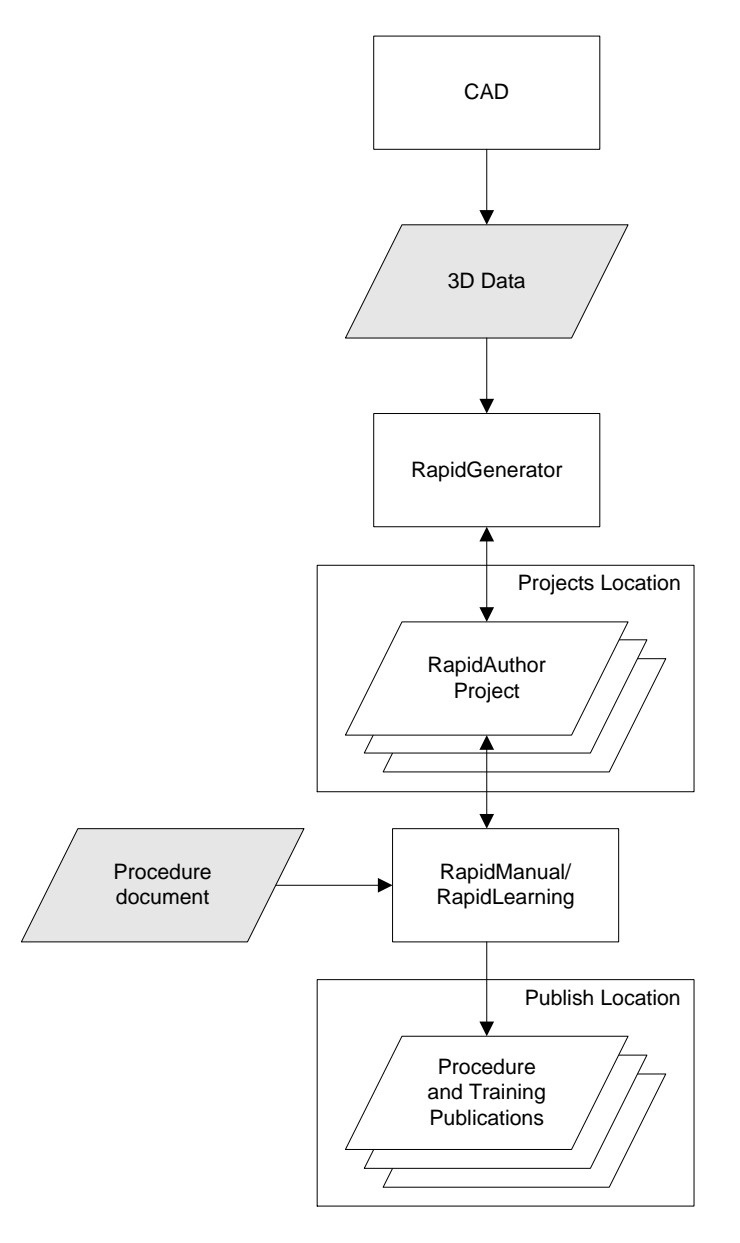

Fig.1. Data flow diagram of creating the procedure and training publications

Box – an application; parallelogram – data. Dimmed parallelograms – input and output data used in the development process.

# <span id="page-4-0"></span>**1.2 Preparing Input Data for RapidAuthor Project**

The following set of input data is required for creating the RapidAuthor project:

- 1. 3D data from CAD.
- 2. Additional procedure document can be used for automatic generation of procedure and training scenario templates, for example S1000D procedural data modules.

# <span id="page-4-1"></span>**1.3 Creating RapidAuthor Project**

The RapidAuthor project can be created using the following basic steps:

- 1. Creating a working space.
- 2. Creating an empty project.
- 3. Adding data to the project.

RapidAdministrator should be used to create a working space. To start RapidAdministrator, choose *Start > All Programs > Cortona3D > RapidAdministrator.*

RapidGenerator is used to create an empty project and to add data to the project. To start RapidGenerator, choose *Start > All Programs > Cortona3D > RapidGenerator*.

The RapidAuthor project stores 3D models and other related data such as images, metadata and technical documents. A working space is a specially organized set of working folders that contain RapidAuthor projects. The working space has a descriptive name. In the working space the author creates a new project and fills the project with the input data.

## *Procedure*

- 1. To create a working space:
	- Start **RapidAdministrator**.
	- Click **All Configurations**, and then click **Create**.
	- In the **Working space properties** area that appears, type in the working space name, description (optionally), and author (optionally).
	- In the **Base** path, specify the location where you want to locate the folders of the working space. You can also click the button  $\Box$  to specify the existing folder.
	- Click **Apply**.

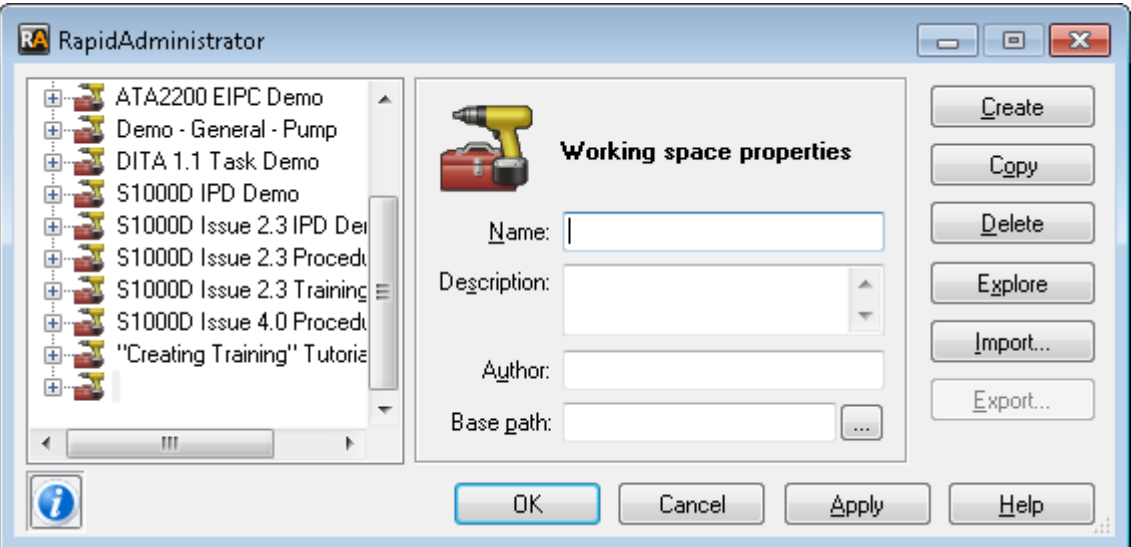

See the RapidAdministrator help system for more information about managing the working folders.

- 2. To create a new project:
	- Start **RapidGenerator**.
	- From the **Tools** menu, choose **Select Working Space**. In the **Select Working Space** dialog box, choose the desired working space, and then click **OK**.
	- On the **File** menu, click **New Project**. The New Project dialog box appears.
	- In the **Project Name** box, type the descriptive name for the project. Make sure that the dialog box shows the proper working space for the new project, and then click **OK**. This creates a new empty project (that is a project without any geometric data) in the current working space.

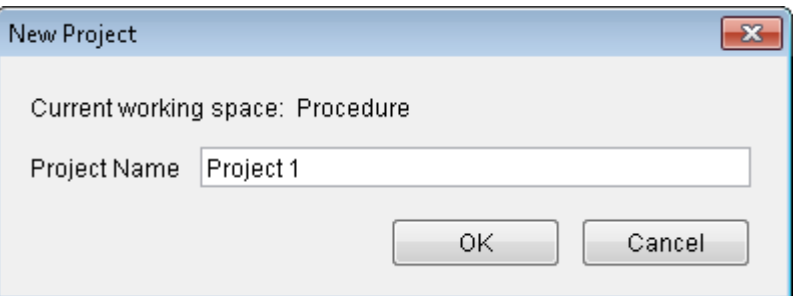

- 3. To import data to the project:
	- Start **RapidGenerator**.
	- Choose the **RapidDataImportTool** plug-in by clicking its name in the in the **Plug-in name** box.
	- To choose the required import profile, click **Settings**. The Choose Profile dialog box appears.
	- In the Choose Profile dialog box, click the name of the required profile. For more information about the current dialog box, click the **Help** button.

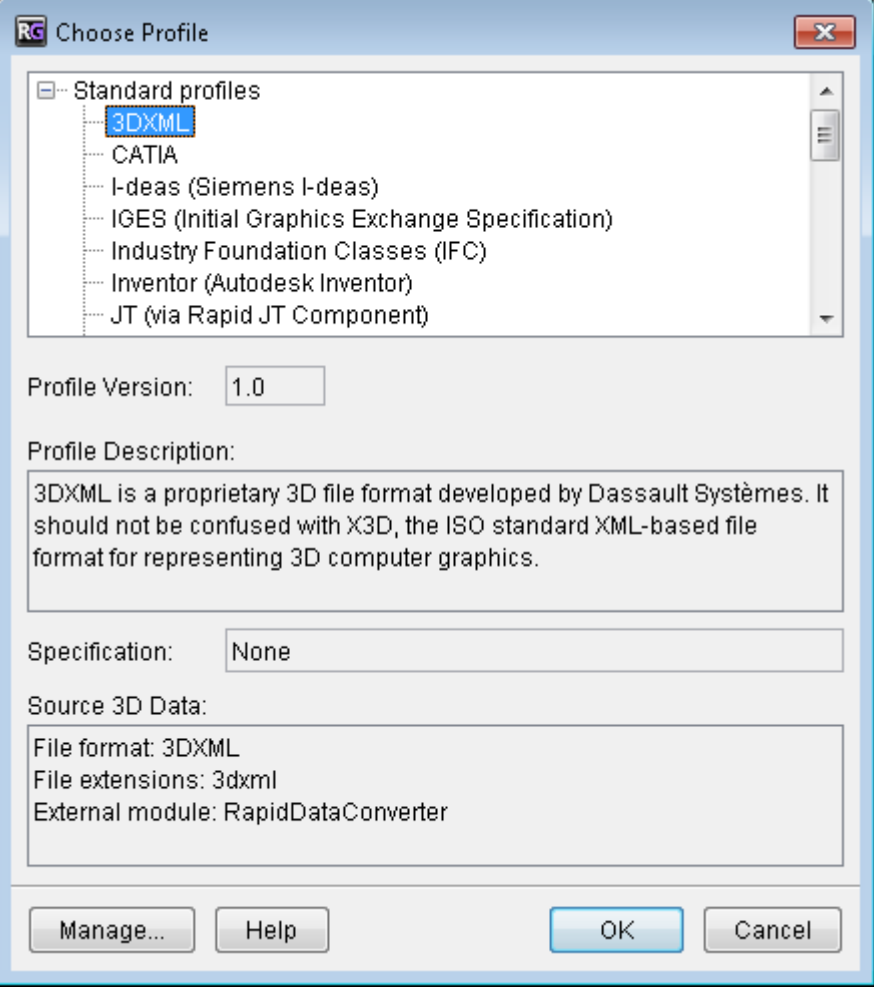

- To start importing the data, click **Start.**
- In the dialog box that appears, select the supported geometry file to be imported, and then click **Open**.

NOTE: The options available in the dialog box depend on the chosen profile. In general, the dialog box allows you to select 3D data and additional PDM data (optionally).

 The time required for the import procedure depends on the amount of input data. RapidGenerator saves the project when the import is finished. If no default import setting are used, be sure to save the project when the import is finished (**File** menu > **Save**).

# <span id="page-7-0"></span>**2 Editing RapidAuthor Project**

The RapidAuthor project can be edited using RapidManual or RapidLearning. To start RapidManual or RapidLearning, choose *Start > Programs > Cortona3D > RapidManual or RapidLearning*.

NOTE: When RapidManual or RapidLearning are started on virtual machine for the first time, it could be required to change the renderer for proper display of 3D model. To change the renderer, click *Tools > Options > 3D View > Renderer.*

<span id="page-7-1"></span>The following basic steps are used for editing the RapidAuthor project:

# **2.1 Opening RapidAuthor Project**

Once the RapidAuthor project has been created using RapidGenerator, it can be opened in RapidManual or RapidLearning.

### *Procedure*

To open the project:

 On the **File** menu, click **Open Project**. In the upper section of the **Open Project** dialog box, choose the same working space that was specified in RapidGenerator for the project, then in the lower section click the project to be opened, choose the language and click **Open**.

NOTE: If the name of specification component is not specified for the project, the Select Specification dialog box appears. This allows choosing a specification component for the project.

- When 3D data is imported into a project, it is initially hidden in the 3D View window. To display the hidden Items, select them in the Item Tree and make Items visible by using the **Show Solid** command (**3D View** > **Hide/Show Selection** > **Show Solid**).
- Use the **Save Project** command from the **File** menu to save your work.

## <span id="page-7-2"></span>**2.2 Selecting Items**

Once you have got some Items in the 3D View window, you can start putting them where you want them, choosing their level of detail and material, and changing their position in the tree hierarchy. All manipulations with Items can be done by applying commands to the selected Items. There are several techniques for selecting Items using different selection modes described below.

# <span id="page-7-3"></span>**2.2.1 Selecting Items in Item Tree or Item List**

## *Procedure*

To select Item(s) in the Item Tree or Item List windows:

- Click the Item name or icon. The name of the selected Item is highlighted.
- To select multiple Items, click the Items one by one with the CTRL key pressed.
- To select a group of Items that are next to each other, click the first Item, and then click the last Item with the SHIFT key pressed.

 To select Items by a selection rectangle drawn in the Item Tree window, click somewhere in the window and drag to pull out a selection rectangle. Continue dragging until the rectangle encloses all required Items.

## <span id="page-8-0"></span>**2.2.2 Selecting Items in 3D View Window**

To select Items directly in the 3D View window, on the **Selection menu**, click **Selection in 3D**  $\frac{1}{2}$ .

There are two ways for selecting Items in the 3D View window: clicking Item in the 3D View window, or drawing a selection rectangle (the Frame Selection mode).

These ways are used in the following selection modes:

The **Frame Selection Mode** provides two selection options: Frame Crossing and Frame Bounding.

- Frame Crossing selects those Items that have at least one face inside the selection rectangle drawn in the 3D View window.
- **PL** Frame Bounding selects those Items that have all faces inside the selection rectangle drawn in the 3D View window.

The **Assembly Selection in 3D** mode allows the parent assembly of Item to be selected in the 3D View window. To enable the mode, on the **Selection menu**, click **Assembly Selection in 3D**.

The **B1** Step-by-Step Selection in 3D mode allows the parent Item to be selected by clicking its child Item in the 3D View window. Clicking successively the child Items navigates up the Item Tree hierarchy until the last parent Item of the hierarchy is achieved. When the last parent Item of the hierarchy is achieved, the selection returns to the Item initially selected in the 3D View window. To enable the mode, on the **Selection**  menu, click **Step-by-Step Selection in 3D**.

When the SHIFT, CTRL, or ALT key is pressed simultaneously with selecting Items,

CTRL – adds to the selection,

ALT – subtracts from the selection,

SHIFT – if in the Frame Selection mode, selects from the already selected.

#### *Procedure*

To select Item in the 3D View window:

 Click the required Item in the 3D View window. This highlights Item if the **Highlight Selection** button is pressed.

To select multiple Items in the 3D View window:

 Press and hold down CTRL, and then click each required Item in the 3D View window you want to select.

To select Items by a selection rectangle:

- 1. Choose one of the available selection options **Frame Crossing** or **Frame Bounding** by choosing the corresponding command from the **Selection** menu.
- 2. Click somewhere in the 3D View window and drag to pull out a selection rectangle. Continue dragging until the rectangle encloses all Items to be selected. Be sure to start dragging at a point that will enclose

the Items required within a rectangle drawn from that point. Release the mouse button. The Items that fall inside the selection rectangle appear highlighted.

## <span id="page-9-0"></span>**2.3 Editing Items**

After a 3D model has been imported into a project, it may need some modification to better suit the procedure. This includes deleting irrelevant Items, adding supplementary Items, moving Items, changing the Items hierarchy, changing the representation (level of detail) of items, and other operations.

# <span id="page-9-1"></span>**2.3.1 Choosing Representations**

RapidManual and RapidLearning enable two ways to choose representations for one Item or a group of Items: by name or by weight. The first method allows the author to choose the most suitable representation of the previously selected Items by specifying the name that was assigned to each Item during the step of data preparation in RapidGenerator. The second way uses the percentage parameter that is the number of triangles in the polygonal mesh. The first method is preferable for groups of Items since RapidGenerator uses robust simplification algorithms comprising a visual quality check.

#### *Procedure*

To choose representations by name:

- 1. Select Item(s) for which you want to change the representation.
- 2. Click **Choose Representations by Name** from the **Edit** menu or click **Choose Representations** by **Name** on the Standard toolbar.
- 3. In the Choose Representation by Name dialog box, choose the name of representation, and then click **OK**.

To choose representations by weight:

- 1. Select Item(s) for which you want to change the representation.
- 2. Click **Choose Representations by Weight** from the **Edit** menu.
- 3. In the Choose Representation dialog box, specify the Weight parameter. The closer parameter to 0, the more simplified mesh of Item is selected from the list of different representations. Click **OK**.

To edit the current representation properties for one or more Items:

- 1. In the Item Tree window, select the Item(s), whose representation you want to edit.
- 2. From the **Edit** menu, choose **Change Representation Properties**.

The Edit Representation Properties dialog box appears.

3. Set the required parameters and click **OK**.

The changed representations are saved as a new representation for each selected Item and the representation becomes current for each selected Item.

# <span id="page-10-0"></span>**2.3.2 Deleting, Re-Ordering and Moving Items**

## *Procedure*

To delete Items:

- 1. Select the Item(s) to be deleted in the Item Tree or Item List or 3D View windows.
- 2. On the **Edit** menu, click **Delete**.

To see the deleted Item(s) in the Item Tree or Item List windows:

• On the Edit menu, click **Show Deleted Items**. The deleted Item appears with its icon crossed **X**.

To restore deleted Item(s):

- 1. Select the deleted Item(s) in the Item Tree or Item List windows.
- 2. On the **Edit** menu, click **Restore**.

To reorder Items within the tree hierarchy, do one of the following:

- Right-click the Item in the Item Tree or Item List window, click **Change Parent**, and then click a new parent name.
- Drag Item in the Item Tree to a new place.

To move or rotate Items in the 3D View window:

- 1. Select an Item you want to move or rotate.
- 2. On the **Edit** menu, click **Set Position**.
- 3. Specify translation and rotation with the [manipulator](mk:@MSITStore:C:/MT/docs/VM_tools/Creating_3D_Simulations&Trainings/2007-01-24_Creating_3DSimulations&Trainings_Telnov/VMEditor.chm::/html/manipulator.htm) and commands from the [Edit Position](mk:@MSITStore:C:/MT/docs/VM_tools/Creating_3D_Simulations&Trainings/2007-01-24_Creating_3DSimulations&Trainings_Telnov/VMEditor.chm::/html/transform.htm) dialog box.

# <span id="page-10-1"></span>**2.3.3 Setting Items as Background**

Items that represent the outer environment to the main items can be made semi-transparent for some actions. To do this, use the *Set as Background* command.

## *Procedure*

To set Item(s) as background:

- 1. Select Item(s) in the Item Tree or Item List or 3D View windows.
- 2. On the **Edit** menu, click **Set as Background**.

To restore the initial appearance of the background Item(s):

- 1. Select the background Item(s) in the Item Tree or Item List or 3D View windows.
- 2. On the Edit menu, click **Remove from Background**.

See RapidManual and RapidLearning help system for other operations on editing Items, topic: Editing 3D Scene.

# <span id="page-11-0"></span>**2.4 Enhancing 3D Model**

The 3D model can be enhanced by adding objects from the *Object Gallery* window (*View menu > Object Gallery*). The gallery objects can be added to the 3D model of the project using the context-sensitive command *Add to Project* in the Object Gallery window.

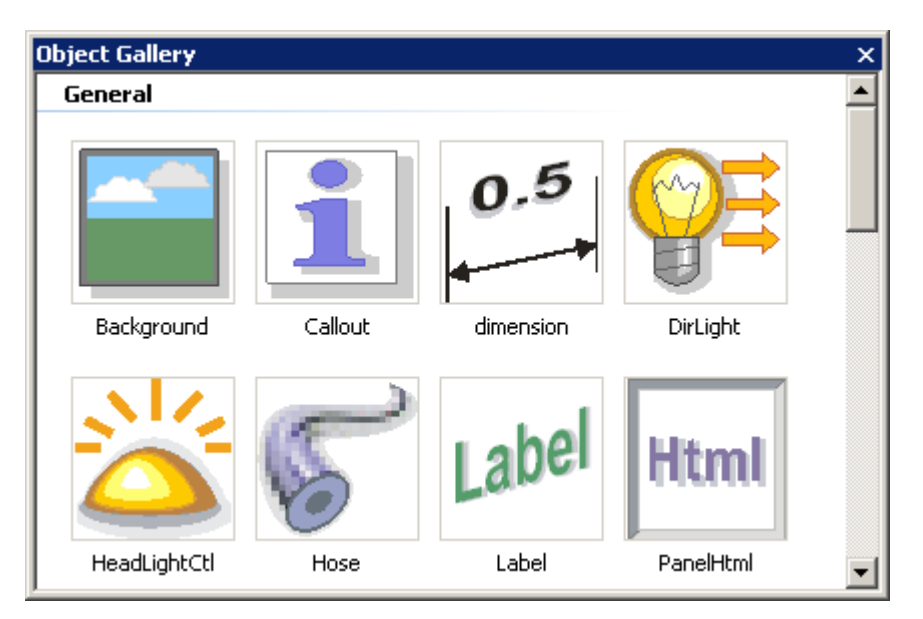

See the RapidManual and RapidLearning help system for more information about the object gallery, topic: Object Gallery.

# <span id="page-11-1"></span>**2.5 Creating 3D Procedure**

There are two ways of creating a 3D procedure in RapidManual or RapidLearning:

- 1. The **first** way is to generate a 3D procedure on the basis of a procedure document (XML file format). This way is much easier and mostly recommended. The document is usually created in accordance with a certain information standard and describes a procedure for completing a specific technical task.
- 2. The **second** way is to create a 3D procedure manually in the Procedure Editor. The Procedure Editor provides efficient means of creating and changing structure of 3D procedure.

The first way of creating a 3D procedure consists of two steps:

- 1. Create a draft 3D procedure using the document.
- 2. Add animations to the draft 3D procedure.

The draft 3D procedure is created and changed automatically when the document is created and saved after editing. Section 2.8 describes how to create and edit the document. Section 2.6 describes how to add animations to the procedure.

# <span id="page-11-2"></span>**2.6 Editing 3D Procedure**

When creating a 3D procedure, the author adds animations to the draft procedure in the Procedure Editor. The animations are created by means of predefined actions and grouping elements such as action unions and other groups.

# <span id="page-12-0"></span>**2.6.1 Creating Actions**

Actions are the building blocks of 3D procedure. An action is an operation associated with Item. Actions are shown in the Procedure Editor and can be grouped into steps, subtasks or other groups to suit the structure of technical procedure.

By default, actions are executed sequentially. If you want to play several actions simultaneously, you have to group these actions under an action union. An action union is a special grouping item that is used to unite actions for their simultaneous playback. Action unions can contain other action unions and actions.

### *Procedure*

To create an action:

- 1. In the Procedure Editor, choose an existing group (by clicking it) or create a new grouping item (on the Procedure Editor toolbar, click **New Group**). All actions must be part of a grouping item.
- 2. Select the Item that you want to use in the action.
- 3. On the Procedure toolbar, click **I** New Action. The New Action dialog appears. Specify the required parameters for the new action. Please note that although it is possible to create new custom actions, we recommend you use actions without changing their internal structure of commands (atoms and functions). For more details about creating animations, see the RapidManual and RapidLearning help system, topic: Basics of Creating Actions.

To view an action:

- 1. To view the animation, play it in the 3D View window. Before playing, click the **Refresh** button **10** (the Simulation menu). It is necessary to play procedure correctly.
- 2. To control the playback of the animation, use the buttons  $\blacktriangleright \blacksquare \blacksquare \blacktriangleleft \blacktriangleright \blacksquare \blacksquare$  on the Simulation toolbar.

To create a new grouping item:

- 1. In the Action section of Procedure Editor, click a procedure element under which you want to create a grouping item.
- 2. On the Procedure Editor toolbar, click **B** New Group. The Edit Group dialog box appears.
- 3. In the **Description** box, enter a descriptive name of the grouping item; in the **Child of** box, choose the hierarchy level for a new grouping item; specify other parameters, and then click **OK**.

# <span id="page-12-1"></span>**2.6.2 Editing Actions**

Actions applied to Item use default parameters. If the action does not appear correct when viewed, it can be edited and corrected. This can be done by changing fields of actions. A field is a data element that is contained in any action and can be edited by the author. A field has a name and a value of a particular type. The changeable part of a field is underlined.

#### *Procedure*

To edit an action:

1. Expand the action in the Procedure Editor.

2. Click the changeable part of a field that is underlined. Simple fields are edited by typing a new value. The other fields can be edited in the corresponding dialog boxes where you can change parameters with miscellaneous controls.

See RapidManual and RapidLearning help system for other information on editing actions, topic: Editing Actions).

# <span id="page-13-0"></span>**2.6.3 Using Collections in Animations**

To create one action for several Items at once, you have to create a collection first. See the RapidManual and RapidLearning help system for more information about creating a collection, topic: Creating a Collection.

### *Procedure*

To use a collection in animations:

- 1. Create a collection.
- 2. In the Procedure Editor, choose an existing group (by clicking it) or create a new grouping item (click **New Group** on the Procedure Editor toolbar). All actions must be part of a group.
- 3. On the Procedure Editor toolbar, click **New Action**. The New Action dialog appears.
- 4. Specify the required parameters. In the third box of the New Action dialog box, click the underlined text. The Select Item or Collection dialog box appears.
- 5. Click **Select collection** and choose the required collection, and then click **OK**.

# <span id="page-13-1"></span>**2.6.4 Creating Action Unions with Explosion Wizard**

Action unions can be easily created using the multi-step explosion wizard. The wizard helps to create animated exploded views. An exploded view is an illustration of an object that shows the relationship or order of assembly of various parts. It shows the components of an assembly slightly separated by distance, or suspended in surrounding space. Exploded views are often a good way of showing detail. The wizard can explode assemblies linearly (see Fig. 2. Linear Explosion) and radially (see Fig. 3. Radial Explosion).

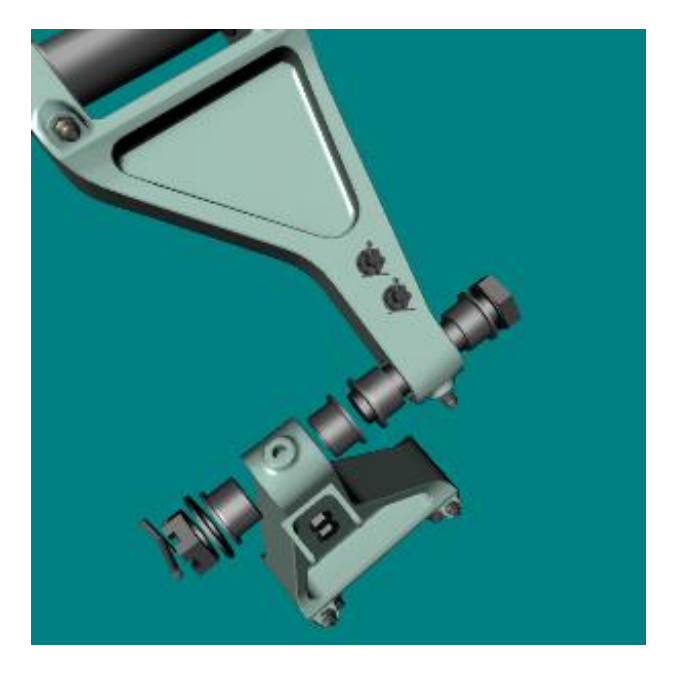

Fig. 2. Linear Explosion

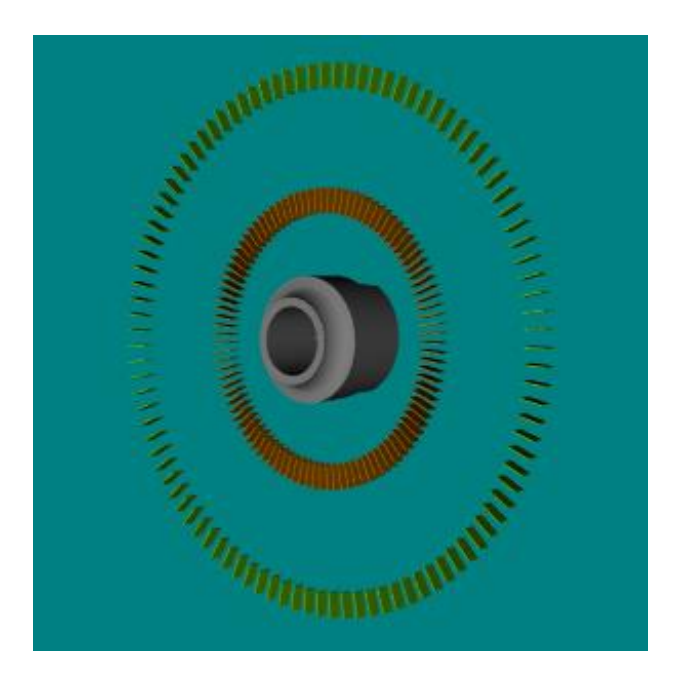

Fig. 3. Radial Explosion

## *Procedure*

To create action unions using the explosion wizard:

- 1. In the Procedure Editor, activate the action or action union which a new action union should follow.
- 2. On the **Edit** menu, click **Explode Assemblies**.
- 3. Follow the instructions of the wizard.

NOTE: It is strongly recommended that the required viewpoint is to be set for the action union before clicking the *Finish* button of the wizard otherwise the current viewpoint is used for the action union.

See the RapidManual and RapidLearning program help system for more information about the wizard, section: Creating Exploded Views.

# <span id="page-14-0"></span>**2.7 Creating 2D Images**

A 2D image can be created for any procedure action of the project. Each procedure action has its predefined viewpoint. By default, a 2D image is generated according to the predefined viewpoint of the active action. If necessary, before creating a 2D image you can choose your own viewpoint for the image by navigating in the 3D View window. But note that using the *Update 2D Images* command (2D Image menu) will reset the custom viewpoint to the predefined viewpoint of the action associated with the 2D image.

To create a 2D image:

1. Click the **2D Preview** tab to activate the 2D Preview window.

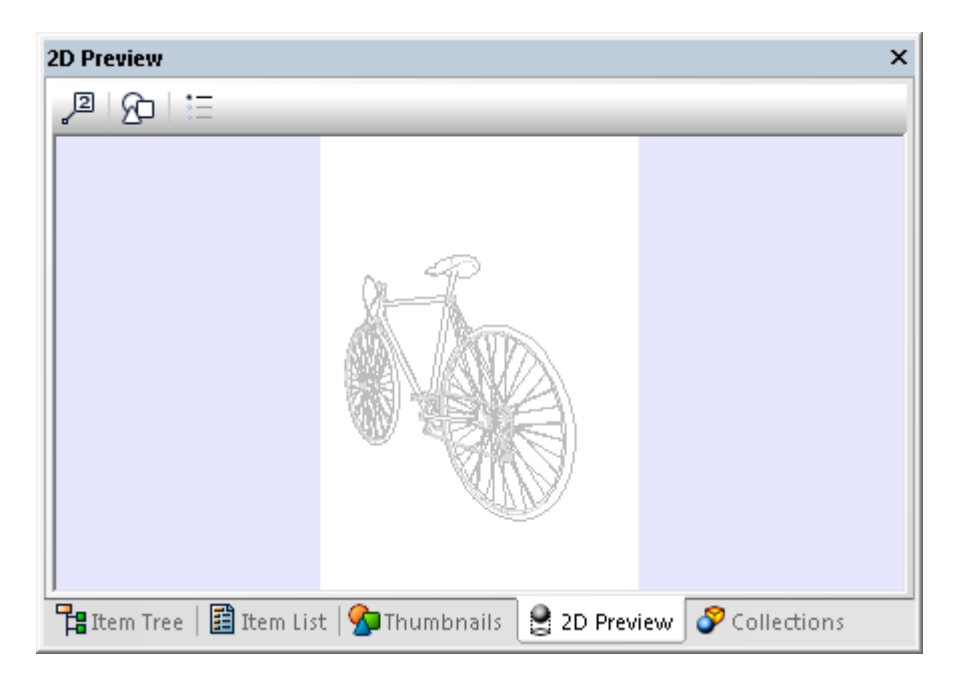

The 2D Preview window renders an outline of the view currently displayed in the 3D View window. The window is used for preparing and previewing a view that can be exported as a 2D image.

NOTE: The 2D Preview window displays an outline of 3D model in the projection that was chosen in the 3D View window for the active action.

- 2. Choose the desired moment of 3D procedure by dragging the time slider on the time ruler of Procedure Editor.
- 3. If necessary, add callouts to the 2D preview image. To do this, on the **2D Image** menu, click **Generate Callouts**.
- 4. If necessary, change the appearance of the 2D preview image and its callouts. To do this, on the **Tools** menu, click **Options,** and then click **2D Image**. See the RapidManual and RapidLearning help system for more details about changing the appearance of 2D image options, topic: 2D Image Options.
- 5. To generate the 2D image, on the **2D Image** menu, click **Create 2D Image**. The **Edit 2D Images** dialog box appears.
- 6. Type the image name and description in the Project images box and Image description box, respectively, and then click **OK**.

NOTE: On the time ruler, the red marker  $\bullet$  indicates the moment when you created the 2D image. Point to the marker to see the name of the image and the time of its creation. Click the marker to open the *Edit 2D Images* dialog box. If you created several images for the same moment of time, the doubled red marker  $\blacklozenge$ appears on the time ruler. Point to the doubled marker to see the names of the images and the time of their creation. To edit one of the images, click the doubled marker, and then choose the image name from a list of available images; the *Edit 2D Images* dialog box appears.

If necessary, edit the ready-made 2D images. To do this, on the *2D Image* menu, click *Edit 2D Images*. In the *Edit 2D Images* dialog box, click *Edit*. The image will be opened with an external editor that was previously specified in the *Options* dialog box (Tools > Options > External Editors > Vector 2D Images or Raster 2D Images). If no external editor is specified, the built-in Cortona2D Editor Pro is used as a CGM editor. See the RapidManual and RapidLearning help system for more information about choosing an external editor, topic: Choosing an External Editor for 2D Images.

There is also another way of creating a 2D image using the *Capture 3D* command (*2D Image* menu). The *Capture 3D* command allows capturing an image of Items currently visible in the 3D View window and saving the image either in the chosen location or in the current project. In the current project the captured image is

saved in JPEG format. See RapidManual and RapidLearning help system for more information about capturing 3D, topic: Capturing 3D.

# <span id="page-16-0"></span>**2.8 Creating and Editing Document**

The Document editor is used for displaying and editing a document created in accordance with a particular standard. The document describes a procedure for completing a specific technical task. The Document Editor uses the XMetaL® XMAX as an embedded ActiveX component.

To work correctly with the document follow the steps below:

- 1. Create the document within the project (if the document does not exist).
- 2. Edit the document (if necessary).

# <span id="page-16-1"></span>**2.8.1 Creating Document**

There are two ways of creating the document in the project:

1. Generate the document (**Document** > **Generate**).

The **Generate** command allows generating a draft document. The draft document is generated on the basis of the project metadata and procedure steps (if the procedure steps are created in the Procedure Editor).

NOTE: Each time the draft document is generated, the previous document is deleted and a new document is created from the current project metadata and procedure steps.

2. Add the document (**Document** > **Attach**).

The **Attach** command allows adding a ready-made document to the project.

NOTE: Each time a new document is attached, this updates the current 3D procedure structure in the Procedure Editor: all procedure steps of the new document are added to the current 3D procedure structure, except for those steps that are identical to the procedure steps of the current 3D procedure structure.

## <span id="page-16-2"></span>**2.8.2 Editing Document**

After creating the document it can be necessary to add new steps to the document. When you save the document, the procedure steps are created automatically in the Procedure Editor. It is recommended that you use the context-sensitive commands for editing the document. The set of context-sensitive commands depend on the specification component used for the project.

To add a procedural step to a document:

- 1. In the document, click at the end of the step after which a new step should be created.
- 2. On the Document Editor toolbar, click **New Step E** to create a step at the current hierarchy level (the red line on the button shows the current level of hierarchy).

To choose another level of hierarchy, click and hold the black triangle of the button, then drag to the required hierarchy level and release the button.

A new step appears below the caret position in the document.

- 3. Put in the desired text of the action.
- 4. On the Document Editor toolbar, click **Save**

The step appears automatically in the procedure script of the Procedure Editor.

See RapidManual and RapidLearning help system for information on other editing procedures of the document for example – Inserting 2D Illustrations, Inserting Links to 2D Illustration Hotspots, Inserting Links to 3D Items.

# <span id="page-17-0"></span>**2.9 Basics of Creating Training (RapidLearning Only)**

RapidLearning is used for creating training publications. The basic part of the training publication is a training scenario.

There are two ways of creating a training scenario:

- 1. Generating the training scenario from the existing 3D procedure (see section 2.9.1)
- 2. Creating the training scenario from scratch (see section 2.9.2)

## <span id="page-17-1"></span>**2.9.1 Generating Training Scenario from 3D Procedure**

You can generate a training scenario from the 3D procedure. The 3D procedure can be created from scratch or on the basis of the procedure document (see section 2.5). But the easiest way to create a training scenario from the 3D procedure is to reuse the procedure data of the existing projects for creating a training scenario.

#### *Procedure*

To generate a structure of training scenario from 3D procedure:

- 1. In RapidLearning, on the **File** menu, click **Open Project**. The **Open Project** dialog box appears.
- 2. In the corresponding boxes, choose the working space and the project that you are going to use; then click **Open As.** The **Select Specification** dialog box appears.
- 3. Choose one of the training specifications and click **OK**.
- 4. On the **File** menu, click **Save Project As** to save the project with a new name.
- 5. In the lower right corner of RapidLearning, click the **Scenario Editor** tab to open the **Scenario Editor** window.
- 6. On the **Scenario** menu, click **Generate Scenario from Procedure**.

# <span id="page-17-2"></span>**2.9.2 Creating Training Scenario from Scratch**

If required, a training scenario can be created manually by the author:

- 1. Click the Scenario Editor tab to open the Scenario Editor window.
- 2. In the Scenario Editor, click Add scenario to the project.
- 3. To create the scenario of the training, you can give commands that are underlined control words. For example, if you would like to make a step in the training, you would click <add step>. Also there are command parameters that are underlined fields. Click on the underlined text to specify a new value.

4. Within the steps, add the required scenario elements: [Operation,](mk:@MSITStore:C:/MT/Help_projects/VTEditor_trainer_renamed_neutrally/VMEditor.chm::/html/elements_operation.htm) [Request](mk:@MSITStore:C:/MT/Help_projects/VTEditor_trainer_renamed_neutrally/VMEditor.chm::/html/elements_request.htm) and [Alert.](mk:@MSITStore:C:/MT/Help_projects/VTEditor_trainer_renamed_neutrally/VMEditor.chm::/html/elements_alert.htm) To add a new scenario element in the Scenario Editor, under the group item click <add element>.

See RapidLearning help system for other information on editing training scenario, topic: Creating Training.

# <span id="page-18-0"></span>**2.9.3 Creating Animations**

The procedure of creating animations in RapidLearning is similar to the procedure of creating animations in RapidManual (see section 2.6). The only difference is the *Switch* element in the structure. The *Switch* element allows alternative actions to be added to the procedure. In other words, the author of the training can create the training procedure in such a way that the trainee will see different animations, depending of the parameters the trainee enters.

### *Procedure*

To add a new switch:

- 1. In the Action section of Procedure Editor, click a **grouping item** or an **action** before which you want to create a new Switch element.
- 2. On the Procedure Editor toolbar, click **E** New Switch.
- 3. In the Edit Group dialog box that appears, type in the descriptive name of *Switch* in the Description box. If you want to have the Switch element on the same hierarchy level as the grouping item, make sure that the root element is selected in the "Child of" list box and click OK. If you want to have the Switch element under the group, choose the name of the corresponding grouping item in the "Child of" list.

# <span id="page-18-1"></span>**2.9.4 Using Scenario Elements**

Whenever the structure of training scenario is built, the author needs to add and modify scenario elements in the training scenario. There are three scenario elements: Operation, Request, and Alert. The Operation element is used to set the task for the trainee (expected activity) and to specify the response of the training system when completed. The Request elements are used to request information from the trainee. The Alert elements are components that display a pop-up text message in the training.

The most frequently used element is the Operation element. The Operation elements are added to the training scenario to ask the trainee to locate and select Items in the specified order in the 3D View window. Elements are added to the scenario using the context-sensitive commands and appear in the Scenario Editor.

## *Procedure*

To add a new Operation element:

- 1. In the Scenario Editor, click <add element>.
- 2. Select **Operation**, and then **All items** or **Any of items**.
- 3. Click **Browse**, and then choose the Item(s) you want. Click **OK**.
- 4. If you want to add Items to the Operation element, in the Scenario Editor, click <add item> and choose the Item from the list.
- 5. To type the text message, use the insertion point as shown in the figure below: Operation (document reference: IITLE:STEP 32-10-02.2)
- 6. If needed, add a question by using  $< add$  question $>$ .
- 7. To specify the reaction of the training system in case of the trainee's correct action, use <add animation>, <add message>.
- 8. To specify parameters for conditional jumps, use <set parameter>.

To add a new Request element:

- 1. Make sure you have a scenario parameter or add a new one.
- 2. In the Scenario Editor, click <add element>.
- 3. Select **Request**, in the **Prompting** box, type in the explanatory text and in the **Parameter** list, click the parameter of your choice.
- 4. Click **OK**.

To add a new Alert element:

- 1. In the Scenario Editor, click <add element>.
- 2. Select **Alert**, and one of the notifications you want: **Note**, **Warning**, and **Caution**.
- 3. Type a description of the alert message.
- 4. Click **OK**

<span id="page-19-0"></span>See RapidLearning help system for other information on editing training scenario, topic: Creating Training.

# **2.10 Publishing Training or Procedure Publications**

Once the procedure (or training) has been completed and the preview is satisfactory, use the *Publish* command in RapidManual (or RapidLearning) to generate the procedure or training publication (*File > Publish*).

NOTES:

- 1. The appearance and visualization mode of the training or procedure publication are defined by the specification used. The appearance and the mode can be edited using a set of options in the *Publish Options* dialog box (*Tools > Publish Options*). See section 3 for more details about specifications.
- 2. To preview the training or procedure publication, on the *Standard* toolbar, click *Preview* .
- 3. You can also use the *Publish As* command that allows publishing the procedure or training publication in the chosen format, for example – PDF.

# <span id="page-20-0"></span>**3 Working with Specification Components**

## <span id="page-20-1"></span>**3.1 Specifications: Overview**

RapidManual and RapidLearning use a set of customizable components (specification components) for authoring the procedure and training publications in accordance with various information standards (for example, S1000D Issue 4.1, DITA 1.1, ATA 2200 AMM).

Each RapidAuthor project contains information about the specification component (specification) used for creating or opening the project. When creating a new project, the user should choose a specification component for the project.

A set of specification components can be extended for each RapidAuthor tool.

RapidManual and RapidLearning use the specification components of procedure and training type (procedure and training specifications). Currently, RapidManual and RapidLearning use the following specifications: S1000D Issue 2.3, Procedure, S1000D Issue 2.3 Training, ATA 2200 AMM, DITA 1.1 Task, Generic Procedure, Generic Training, Rapid Work Instruction, S1000D 4.0 Procedure, S1000D 4.0 Training, and S1000D 4.1. The user can choose a language for the specification.

Each specification is designed for a particular information standard and defines the following:

- Set of metadata fields required in accordance with the standard.
- Set of declarations which describe the training and procedure appearance (for example, actions names, scenario structure, default parameters of actions and so on).
- Set of additional software components that allow the training and procedure authoring in accordance with the standard.
- Set of additional software components which allow publishing the procedure and training publications in formats required by the standard (for example, S1000D Issue 2.3 Training XML or S1000D Issue 2.3 Procedure XML) or additional formats requested by a customer.
- Set of resource files (for example, images, styles, scripts) that defines appearance and functionality of the procedure and training publication.

## NOTE:

- 1. Application can support one specification at a time.
- 2. If the required specification component is not installed on your computer, the project cannot be opened with the command File > Open Project > Open. You can open the project using the command File > Open Project > Open As and choosing another specification component for the project.
- 3. In RapidManual and RapidLearning you can open projects that use specification types other than procedure and training types (for example, IPC specifications). For this purpose use the *Open As* button (*File > Open Project*). This operation will result in loss of some specific data but 3D data will not be lost and can be reused.

For more information about changing specification component of the project, see the section below.

# <span id="page-21-0"></span>**3.2 Changing Specifications**

To change the current specification component for a project, use the *Open As* command (*File > Open Project > Open As button*).

NOTE: The name of the current specification is displayed in the status bar.

Also use the *Open As* command:

- If the required specification component of the project is not installed on the computer.
- If the project to be opened is created using the RapidAuthor tool other than RapidManual or RapidLearning (for example, RapidCatalog). This allows reusing the 3D data of the project for creating the procedure and training publications.
- If you want to reuse the data of the project created in accordance with a certain specification in RapidManual or RapidLearning for creating a new project in accordance with another specification in RapidManual or RapidLearning.

#### *Procedure*

To change a specification for the existing project:

1. On the **File** menu, click **Open Project**. The Open Project dialog box appears.

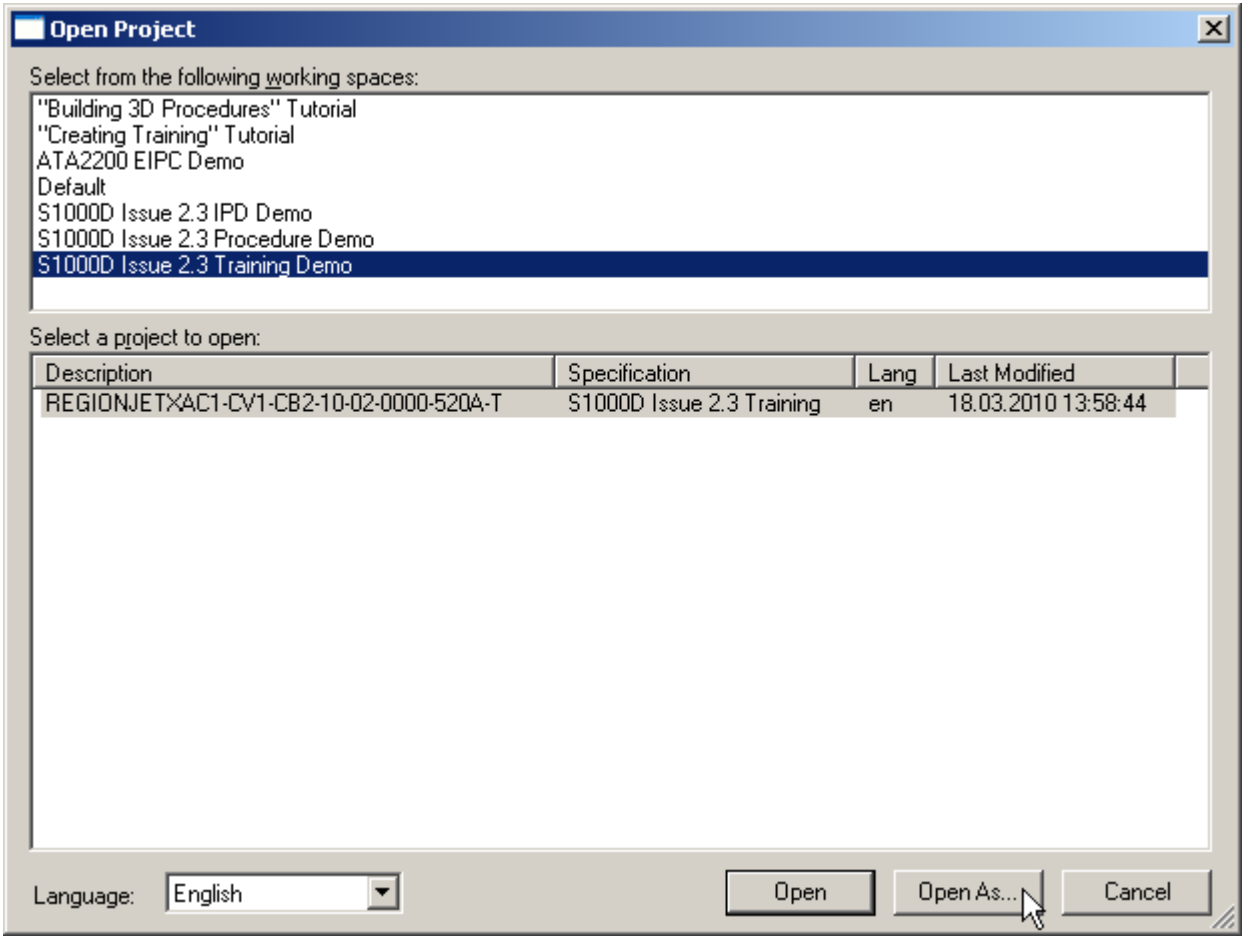

2. In the corresponding boxes, click the name of the working space and the name of the project for which you want to choose a new specification, and then click **Open As**.

The Select Specification dialog box appears.

3. In the Select Specification dialog box, choose the required specification by clicking its name in the **Name** column, and then choose a language for the specification.

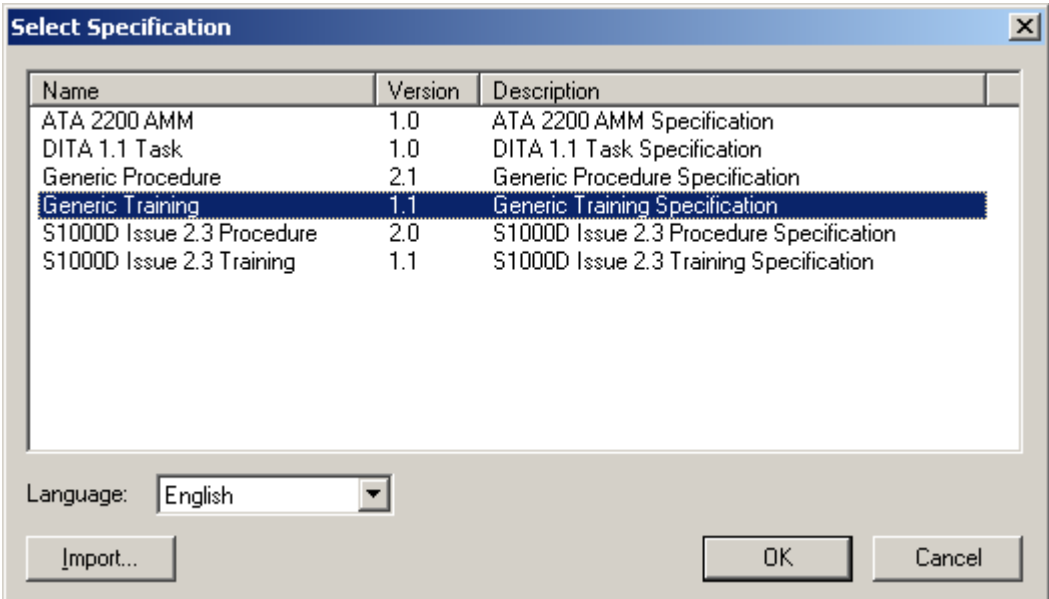

4. Click **OK** to save the choice and close the dialog box.

For reusing the data of the existing project in order to create a new project with other specification, it is recommended that the user should create a new working space for such project and use the export-import procedure for creating a new project as follows:

- 1. In RapidManual or RapidLearning, create a new working space for a project created with some procedure or training specification (Tools > Select Working Space > New button).
- 2. Import the project to the newly created working space (Tools > Manage Projects > Import button). It is supposed that the project was previously exported from RapidManual or other RapidAuthor tool.
- 3. Open the project using the desired specification as described above (File > Open Project > Open As button).

# <span id="page-22-0"></span>**3.3 Adding Specifications**

The *Import specification* button is used for adding a new specification (in VMS file format) to the list of available specifications.

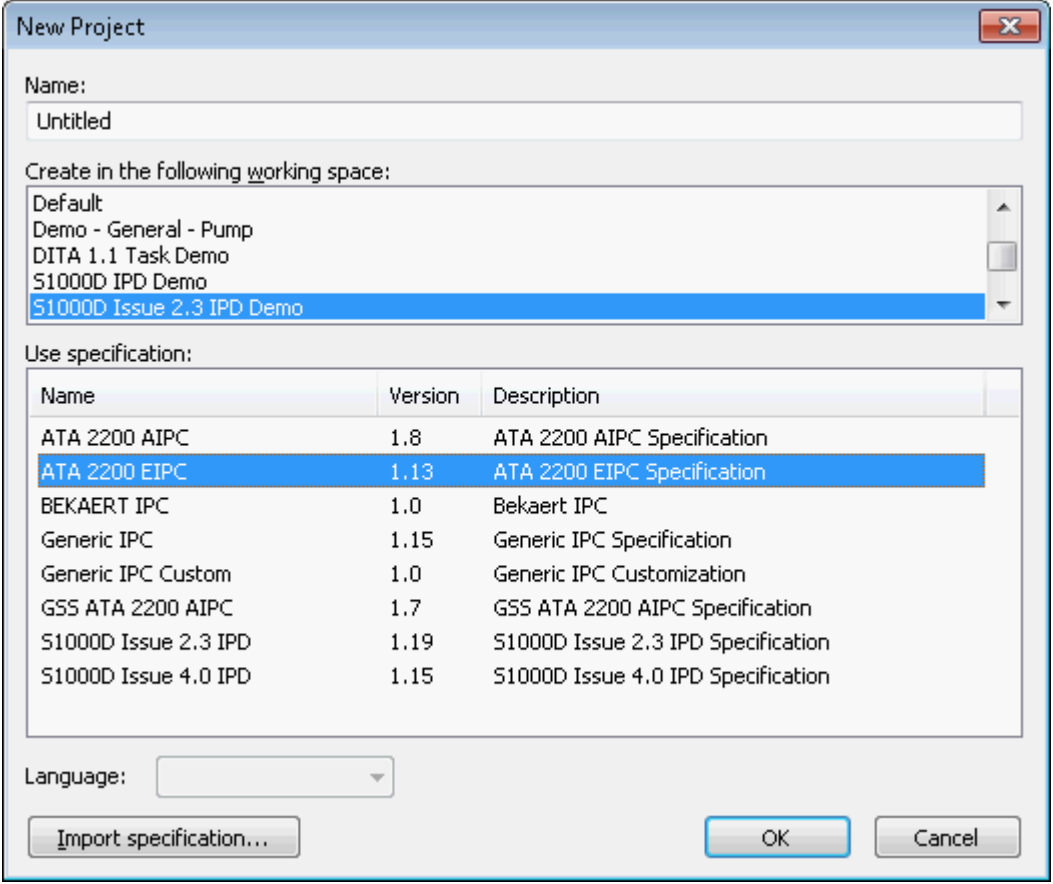

#### *Procedure*

To import a new specification:

- 1. On the **File** menu, click **New Project**. The New Project dialog box appears.
- 2. In the New Project dialog box, click **Import specification**. The Import Specification dialog box appears.
- 3. Choose the specification file and click **Open**. The name of the new specification appears in the Use Specification area of the New Project dialog box.

# <span id="page-23-0"></span>**4 Useful Additional Operations**

# <span id="page-23-1"></span>**4.1 Adding Data to Existing Project**

To add data to the existing project, follow the procedure below:

## *Procedure*

- 1. Start RapidGenerator.
- 2. From the **Tools** menu, choose **Select Working Space**. In the **Select Working Space** dialog box, click the desired working space, and then click **OK**.
- 3. To choose the existing project, from the **File** menu, click **Open Project**.
- 4. In the **Open Project** dialog box, click the desired project, and then click **OK**.
- 5. Choose the RapidDataImportTool plug-in by clicking its name in the **Plug-in name** box.
- 6. To choose the import profile, click **Settings**. In the **Choose profile** dialog box, select the required import profile.
- 7. In the **Choose Profile** dialog box, click the name of the required profile. For more information about the current dialog box, click the **Help** button.
- 8. To start importing the data, click **Start.**
- 9. In the dialog box, select the supported geometry file to be imported, and then click **Open**.

NOTE: The options available in the dialog box depend on the chosen profile.

10. The time required for the import procedure depends on the amount of input data. RapidGenerator saves the project when the import is finished. If the import setting other than the default ones are used, be sure to save the project when the import is finished (**File** menu > **Save**).

# <span id="page-24-0"></span>**4.2 Additional Optimization of Existing Project**

If you cannot choose any suitable representation for the significant amount of Items from a standard set of representations automatically generated by RapidGenerator, a new level of detail (LOD) can be added for each Item of the existing project. To do this, process the project in RapidGenerator with the settings specified below.

## *Procedure*

To add an additional LOD for all items of the existing project:

- 1. Start **RapidGenerator**. Choose the RapidDataImportTool plug-in.
- 2. Select the working space **Tools > Select Working Space**.
- 3. Open the project **File > Open Project**.
- 4. Specify the settings for additional optimization. Choose **Tools > Options** and click the **Representations** tab.

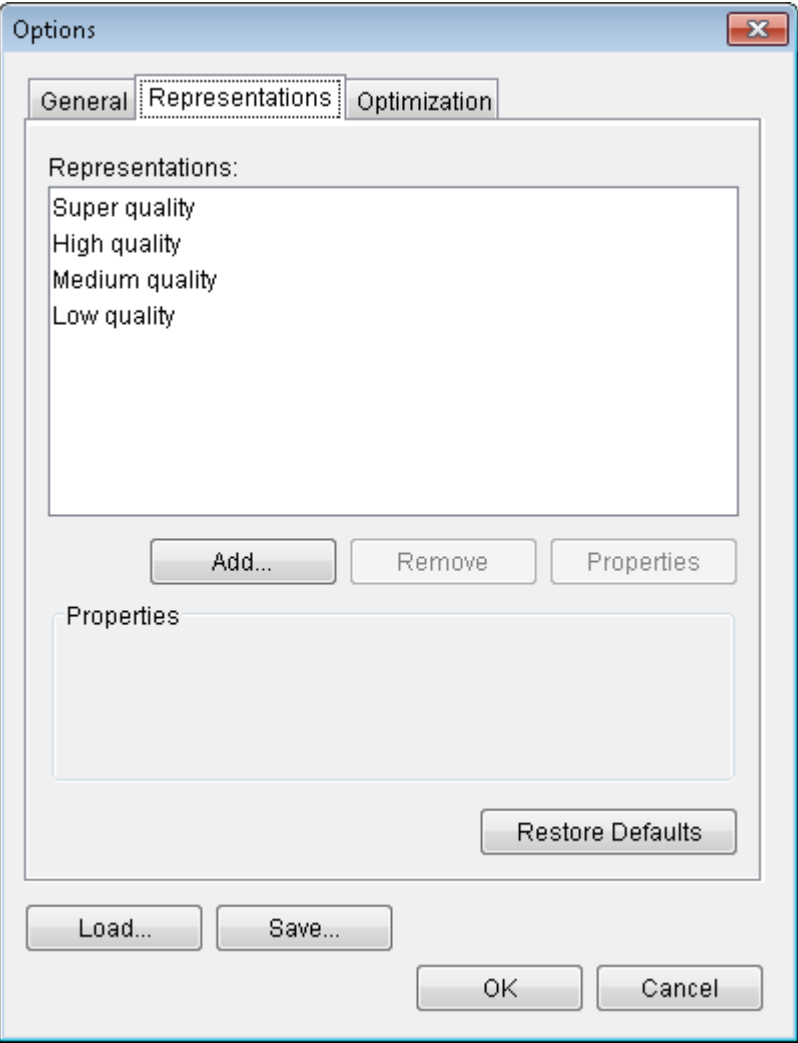

- 5. In the **Representations** list, choose the **Super quality** level, and then click **Remove**. Repeat this for all existing levels.
- 6. Click **Add** and enter a name for a new level of detail.
- 7. Select the **Quality-based** type and enter a reasonable quality value. Click **OK**.

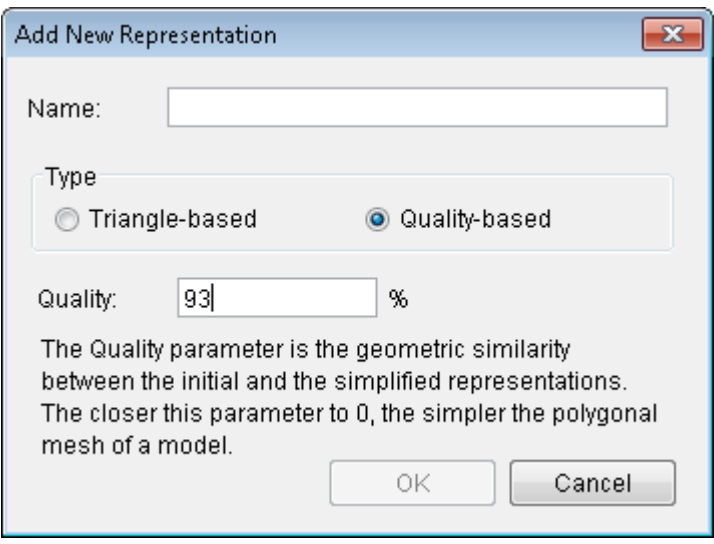

8. Click the **Optimization** tab and in the **Optimization of existing projects** field, choose **Make for all parts** option as shown below.

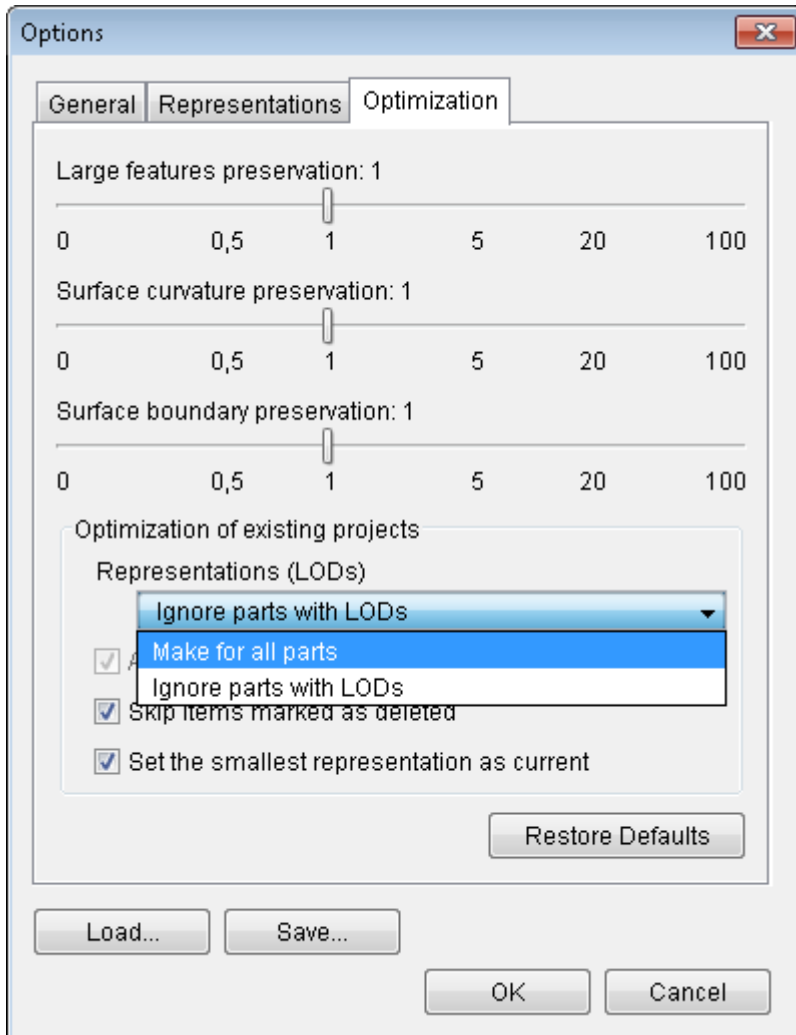

9. Clear the **Allow to replace LODs** box and the **Set the smallest representation as current** box as shown below.

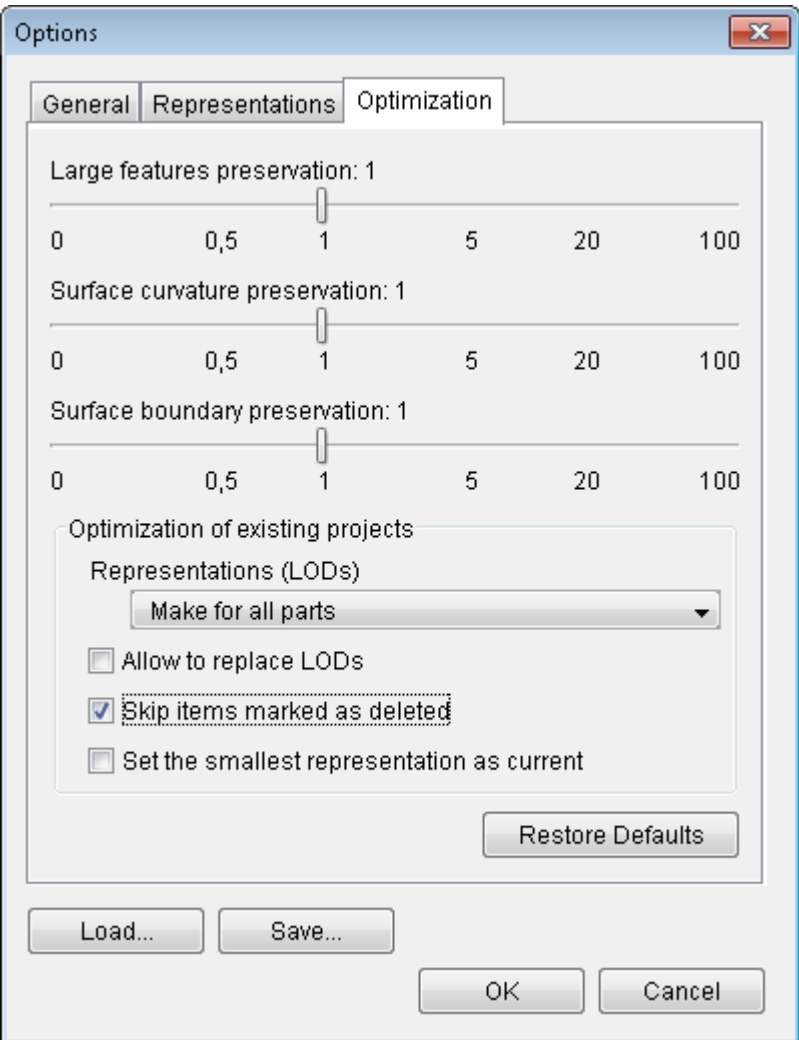

10. To use the specified settings for updating the projects later on, save the settings into a file. To do this, click **Save**, and then specify a new file name and location.

The saved file includes information about all RapidGenerator settings that can be specified via the **Tools > Options** command. The file can be used to restore the specified settings in the future (**Tools > Options > Load**).

- 11. Click **OK** to close the **Options** dialog box.
- 12. Choose **Action > Start Optimization**.
- 13. When the optimization is completed, save the project (**File > Save**) if the project has not been saved automatically in accordance with the default value of the **Automatically save processed project** setting (**Options > General tab > Automatically save processed project**).

To restore the default settings:

- 1. Choose **Tools > Options**, click the **Representations** tab, and then click **Restore Defaults**.
- 2. Choose **Tools > Options**, click the **Optimization** tab, and then click **Restore Defaults**.

# <span id="page-28-0"></span>**4.3 Exchanging Projects between Authors**

This section describes the mechanism that RapidManual/RapidLearning and RapidGenerator applications provide for exchanging data.

### *Procedure*

To export project(s):

- 1. Start **RapidManual/RapidLearning** or **RapidGenerator**.
- 2. Select the working space that contains the project(s) to be exported. To do this, click **Tools** and choose **Select Working Space**. In the **Select Working Space** dialog box, choose the name of working space by clicking it. Click **OK**.
- 3. On the **Tools** menu, click **Manage Projects**.
- 4. Select the project to be exported from the **Project** box on the left, and then click **Export**. Please note that all projects can be selected by clicking **Projects**.
- 5. Specify the location where the selected project(s) will be saved in the **Save in** field.
- 6. In **File name**, type a name for the project archive (VMP file), and then click **Save**.
- 7. Click **OK** to close the **Manage Projects** dialog box.

To import project(s):

- 1. Start **RapidManual/RapidLearning** or **RapidGenerator**.
- 2. Select the working space to contain the project(s).
- 3. On the **Tools** menu, click **Manage Projects**.
- 4. Click **Projects** in the **Project** box on the left, and then click **Import**.
- 5. In the **Import Project** dialog box, choose and open the folder containing the project archive (VMP file). Select the project archive by clicking it, and then click **Open**.
- 6. If the project archive contains several projects, the **Import Multiple Projects** dialog box appears. In the **Projects** list, select the project(s) to be imported. Click **OK**. Please note that, by default, all projects in the **Projects** list appear selected.
- 7. Click **OK** to close the **Manage Projects** dialog box.

Authors can also exchange 3D data of the projects.

To export a subset of the project 3D data:

- 1. Open the desired project in RapidManual/RapidLearning.
- 2. Select the Items to be exported in the Item Tree or Item List or 3D View windows.
- 3. On the **File** menu, click **Export Selection**.
- 4. Specify the location where the selected part of project will be saved in the **Save in** field.
- 5. In the **File name** box, type a name for the part of project archive (VMP file), and then click **Save**.

To add 3D data to a project from other project archive (VMP file):

- 1. Open the project in RapidManual/RapidLearning.
- 2. Select the working space which you wish to contain the project(s).
- 3. On the **File** menu, click **Add Project**.
- 4. In the **Add Project** dialog box, choose and open the folder containing project archive (VMP file). Select the project archive by clicking it, and then click **Open**.
- <span id="page-29-0"></span>5. Save the updated project.

## **4.4 Recommendations on Increasing Publication Performance**

The following are recommendations for increasing the performance of the procedure or training publications.

For increasing the performance:

- Estimate the performance by studying the performance related characteristics of the project (*File > Project Info*).
- Optimize 3D data of the project.
- Publish the procedure or training publication in 2D mode (if the optimization does not help). Choose *Tools > Publish Options > Illustration Type > 2D only.*

# <span id="page-29-1"></span>**4.4.1 Estimating Publication Performance**

The following characteristics affect the 3D data file size and correspondingly the publication loading time:

- Number of unique representations.
- Total number of faces.

The following characteristics affect 3D viewer performance that can be measured in fps (frames per second):

- Total number of representations.
- Total number of faces.

<span id="page-29-2"></span>The greater the numbers, the lower the performance.

# **4.4.2 Optimizing 3D Data**

#### **4.4.2.1 Remove Unnecessary Items**

Reduce the file size by removing hidden parts and small parts, e.g. screws, bolts, rivets etc., from the background assemblies. As the background assemblies are used to help orientate the user, keep only the main items that will allow the user to recognize the assembly.

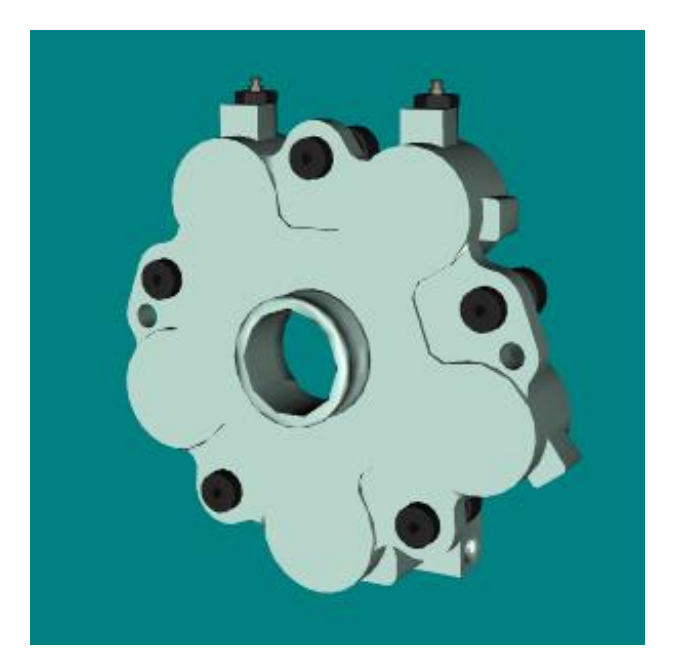

Full Assembly

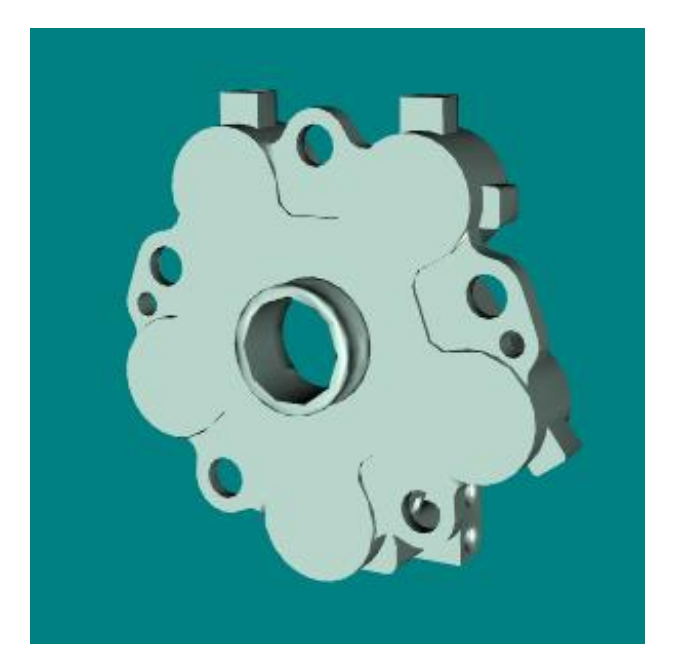

Reduced Assembly

## **4.4.2.2 Merging Items**

The performance of publication can be increased by merging the background assemblies.

## *Procedure*

To merge Items which are children of one assembly Item:

Right-click the assembly Item in the Item Tree window and click **Merge Assembly**.

## **4.4.2.3 Create a New Level of Detail**

If no appropriate level of detail for 3D data can be chosen from the standard set because one LOD is too heavy whereas the next smaller LOD is too simplified, a new LOD can be added to the project using RapidGenerator. See section 4.2 for more information about adding a new level of detail.